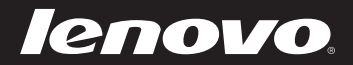

# Lenovo Flex 2 Pro-15 Uživatelská příručka

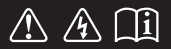

Před používáním počítače si přečtěte bezpečnostní upozornění a důležité rady v dodaných příručkách.

#### **Poznámky**

- Před používáním tohoto produktu si nejdříve přečtěte *Příručku s bezpečnostními* a *obecnými informacemi Lenovo*.
- Některé pokyny v této příručce mohou předpokládat, že používáte operační systém Windows® 8.1. Používáte-li jiné verze operačního systému Windows, mohou se některé postupy mírně lišit. Používáte-li jiné operační systémy, některé postupy se vás nemusí týkat.
- Funkce popsané v této příručce jsou společné pro většinu modelů. Některé funkce nemusí být ve vašem počítači k dispozici a/nebo váš počítač může obsahovat funkce, které nejsou v této příručce uvedeny.
- Pokud není uvedeno jinak, ilustrace v této příručce platí pro model Lenovo Flex 2 Pro-15.
- Ilustrace v této příručce se mohou lišit od skutečného produktu. Viz skutečný produkt.

### **Regulatorní prohlášení**

Podrobnosti naleznete v části **Guides & Manuals** na webu •http://support.lenovo.com.

# **Obsah**

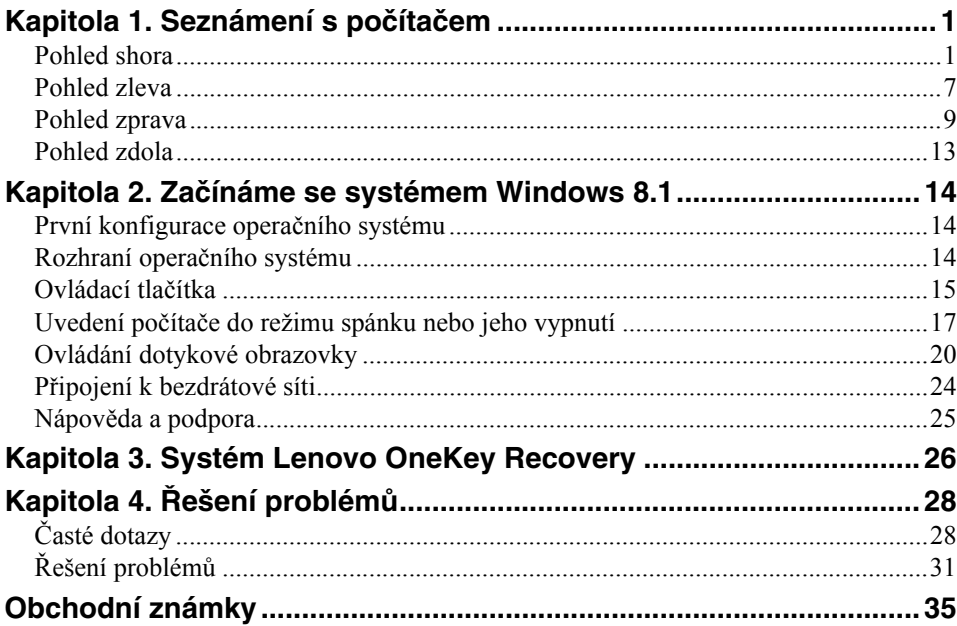

# <span id="page-4-1"></span><span id="page-4-0"></span>**Pohled shora**

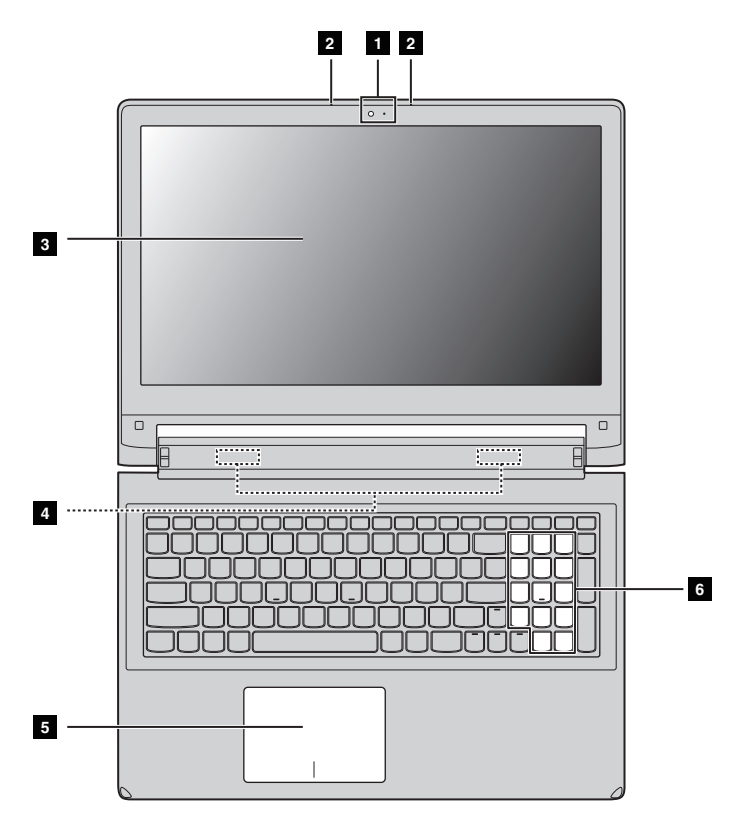

**Poznámka:** Čárkované oblasti označují části, které nejsou z vnějšku vidět.

#### **Upozornění:**

**•** *Neotevírejte* displej o více než 300 stupňů. Když zavíráte panel displeje, dávejte pozor. *Nenechávejte* mezi panelem a klávesnicí žádné předměty, jako jsou tužky, pera apod. Mohlo by tak dojít k poškození displeje.

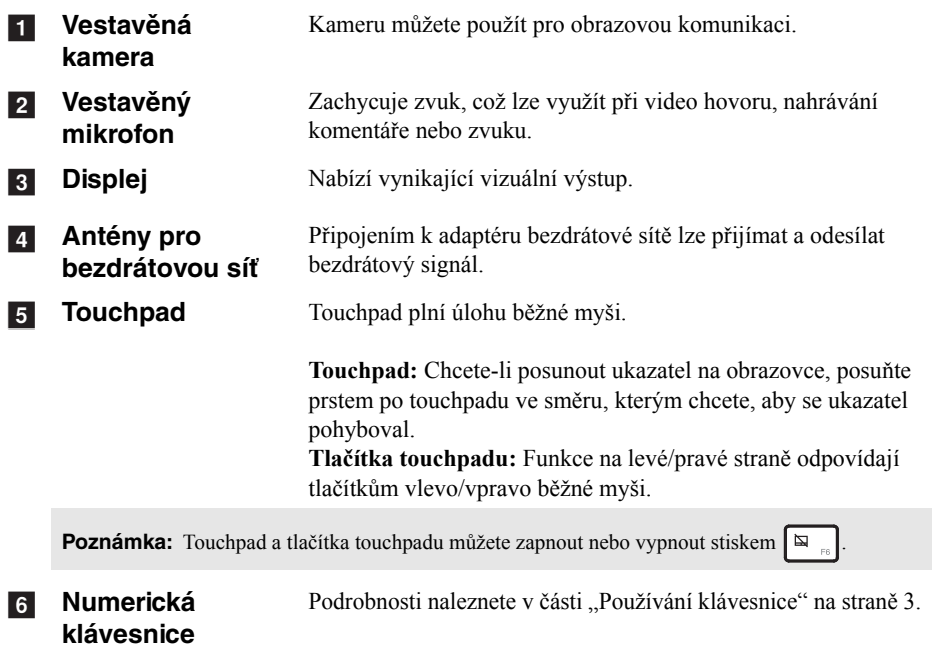

# <span id="page-6-0"></span>**Používání klávesnice**

Váš počítač má do standardní klávesnice zabudovanou numerickou klávesnici, klávesové zkratky a funkční klávesy.

# **Numerická klávesnice**

Klávesnice má oddělenou numerickou klávesnici. Numerickou klávesnici můžete zapnout nebo vypnout stisknutím klávesy **Num Lock**.

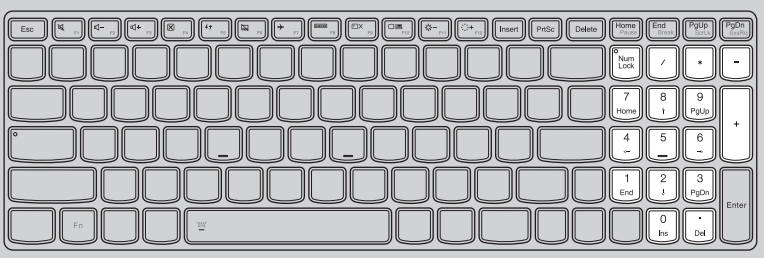

### **Klávesové zkratky**

Stisknutím příslušných klávesových zkratek lze rychle přistoupit k některým nastavením systému.

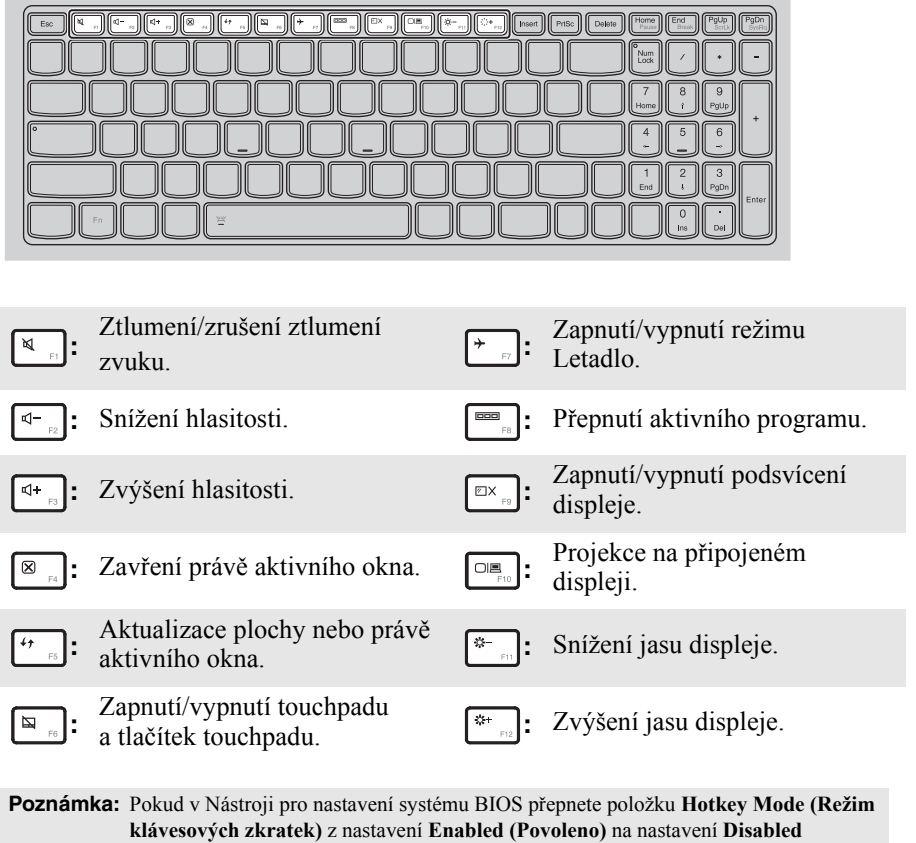

**(Zakázáno)**, bude nutné stisknout s příslušnou klávesovou zkratkou také klávesu Fn.

# **Kombinace funkčních kláves**

Pomocí funkčních kláves můžete okamžitě změnit některá nastavení. Tuto funkci můžete použít stisknutím a podržením klávesy Fn 1 a současným stisknutím jedné z funkčních kláves 2.

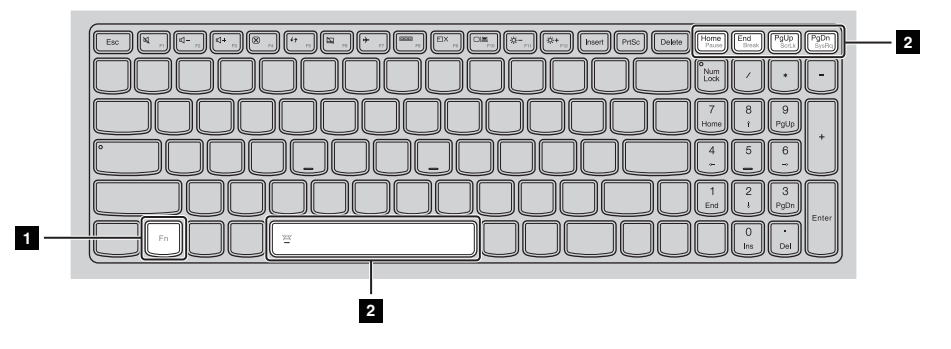

V následující části jsou popsány funkce jednotlivých funkčních kláves.

**Fn + Home:** Aktivace funkce pauzy. **Fn + End:** Aktivace funkce přerušení. **Fn + PgUp:** Zapnutí/vypnutí funkce scroll lock. **Fn + PgDn:** Aktivace systémového požadavku. **Fn + mezerník:** Zapnutí nebo vypnutí podsvícení klávesnice.

**Nastavení polohy displeje** 

### **Režim notebooku**

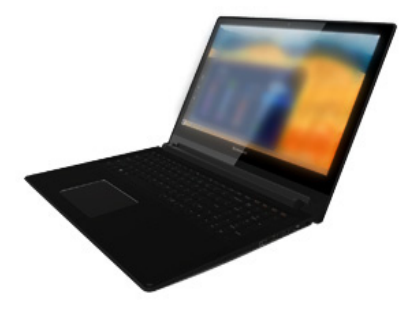

Vhodný pro práci, pro kterou je nutná klávesnice a myš (například tvorba dokumentů, psaní e-mailů a podobně).

# **Režim stojanu (režim kina)**

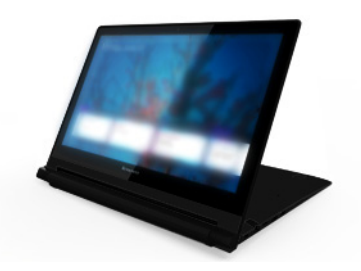

Vhodný pro činnosti, které vyžadují minimální nebo žádnou interakci (například prohlížení fotografií nebo přehrávání videa).

#### **Upozornění:**

**•** Nepoužívejte při otevírání displeje přílišnou sílu, jinak by mohlo dojít k poškození displeje nebo pantů.

**Poznámka:** Pokud je panel klávesnice otočen dolů, klávesnice a touchpad jsou automaticky zamknuty.

<span id="page-10-0"></span>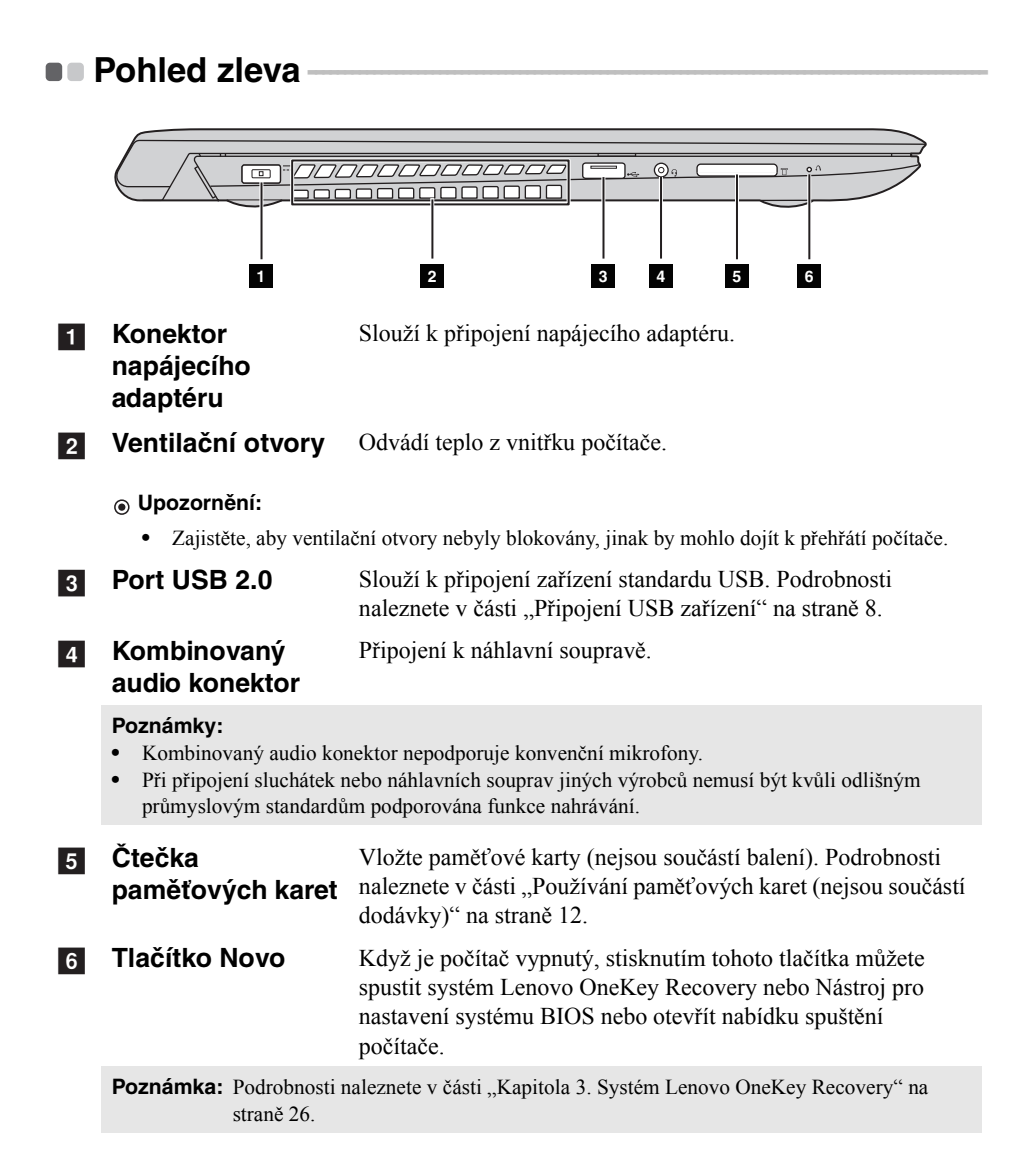

### <span id="page-11-0"></span>**Připojení USB zařízení**

USB zařízení můžete připojit k počítači zapojením USB zástrčky (typu A) do USB portu na počítači.

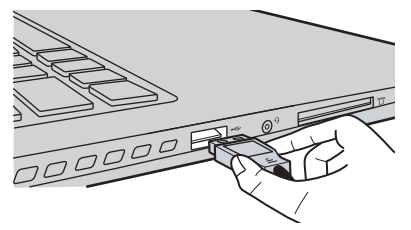

Při prvním zapojení zařízení USB do portu USB v počítači systém Windows pro zařízení automaticky nainstaluje ovladač. Po instalaci ovladače můžete zařízení odpojit a znovu připojit bez toho, aby bylo nutné provést dodatečné kroky.

**Poznámka:** Systém Windows obvykle detekuje nové zařízení, jakmile je připojeno, a poté automaticky nainstaluje ovladač. U některých zařízení může být ovšem nutné nainstalovat ovladač před připojením zařízení. Před připojením zařízení zkontrolujte dokumentaci od výrobce zařízení.

Před odpojením USB úložiště se ujistěte, že počítač u tohoto zařízení dokončil přenos dat. Před odpojením odeberte zařízení klepnutím na ikonu **Bezpečně odebrat hardware a vysunout médium** v oznamovací oblasti pracovní plochy systému Windows.

**Poznámka:** Pokud je USB zařízení vybaveno napájecím kabelem, před připojením zařízení k počítači jej připojte k zdroji napájení. Jinak zařízení nemusí být rozpoznáno.

<span id="page-12-0"></span>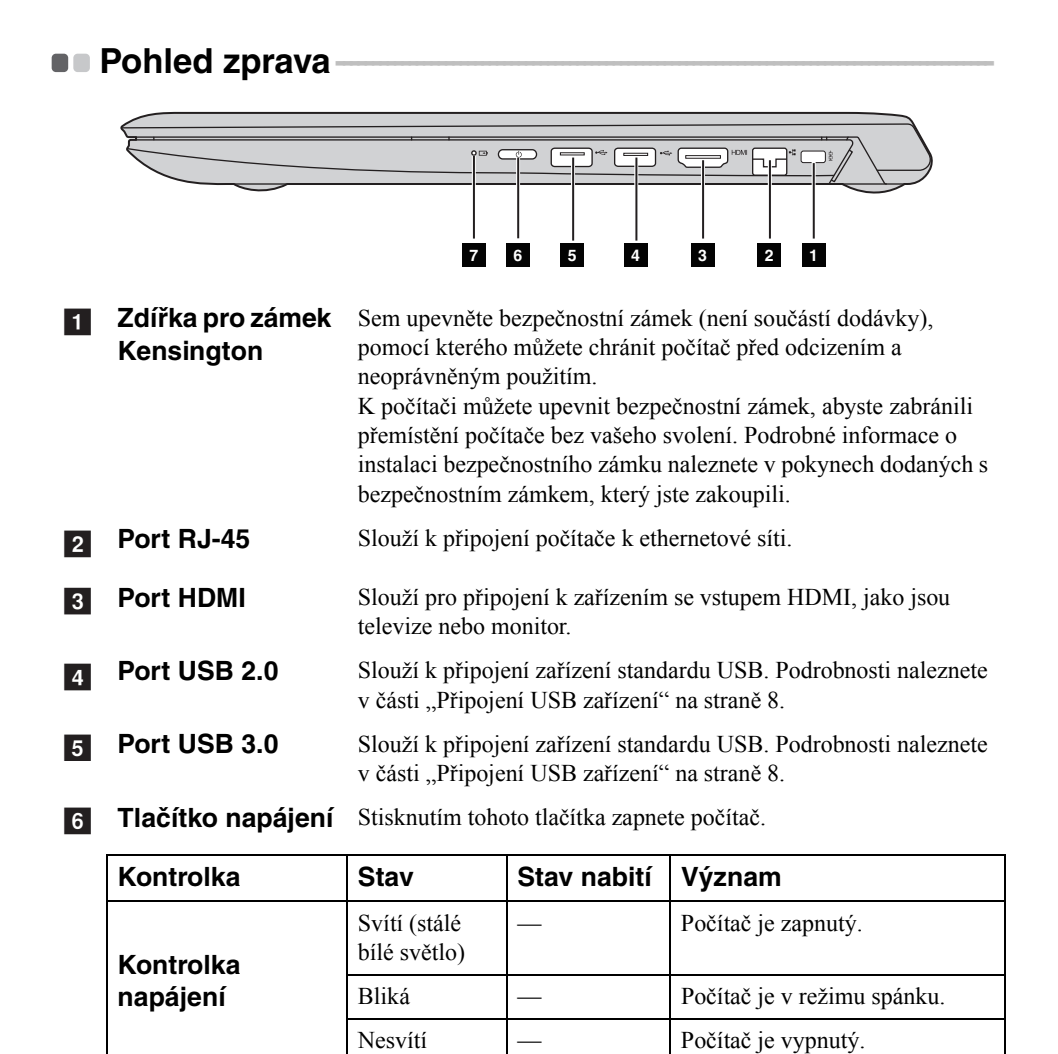

#### **7** Kontrolka stavu **baterie**

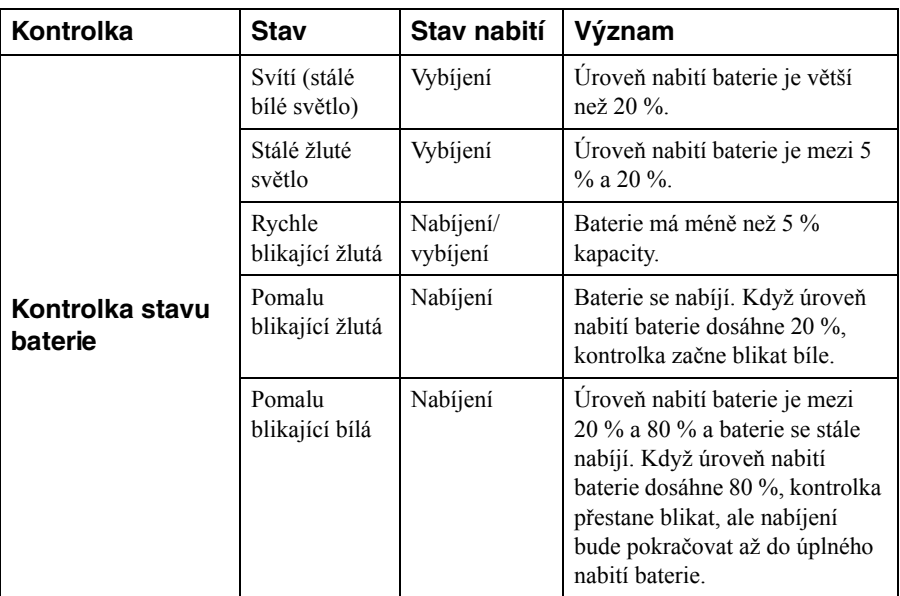

# **Připojení síťových kabelů**

Při připojování síťového kabelu postupujte takto:

1 Držte konektor síťového kabelu a zatlačte kryt portu RJ-45 směrem dolů ve směru šipky  $\blacksquare$ .

2 Zapojte konektor do portu RJ-45 ve směru šipky 2.

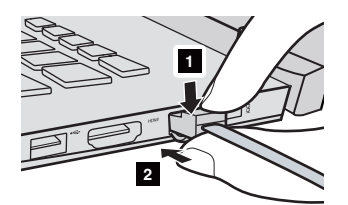

**Konfigurace softwaru** 

Informace o konfiguraci počítače získáte od poskytovatele internetových služeb.

# <span id="page-15-0"></span>**Používání paměťových karet (nejsou součástí dodávky)**

Váš počítač podporuje následující typy paměťových karet:

- **•** Karta Secure Digital (SD)
- **•** MultiMediaCard (MMC)

#### **Upozornění:**

- **•** Do zdířky vkládejte najednou *pouze* jednu kartu.
- **•** Tato čtečka karet nepodporuje zařízení SDIO (např. SDIO Bluetooth atd.).

# **Vložení paměťové karty**

Vložte do zdířky paměťovou kartu, dokud nezapadne se cvaknutím na místo.

**Poznámka:** Pokud je s počítačem dodána maketa karty, před vložením paměťové karty zatlačte na maketu a vytáhněte ji ven.

# **Vyjmutí paměťové karty**

Opatrně vytáhněte paměťovou kartu ze zdířky.

#### **Upozornění:**

**•** Před vyjmutím paměťové karty ji nejprve deaktivujte pomocí funkce **Bezpečně odebrat hardware a vysunout médium**, aby nedošlo k poškození dat.

<span id="page-16-0"></span>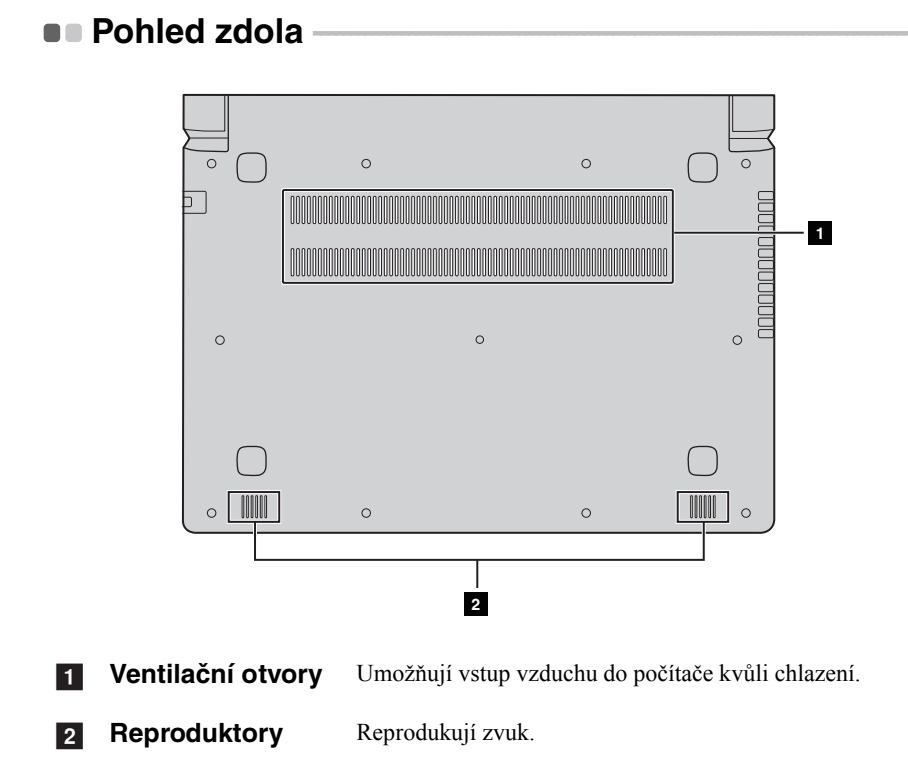

### **13**

# <span id="page-17-1"></span><span id="page-17-0"></span>**První konfigurace operačního systému -**

Při prvním použití je třeba provést konfiguraci operačního systému. Proces konfigurace může zahrnovat níže uvedené kroky:

- **•** Přijetí licenční smlouvy s koncovým uživatelem
- **•** Konfigurace připojení k internetu
- **•** Registrace operačního systému
- **•** Vytvoření uživatelského účtu

# <span id="page-17-2"></span>**Rozhraní operačního systému -**

Systém Windows 8.1 nabízí dvě hlavní uživatelská rozhraní: obrazovku Start a plochu Windows.

Pokud chcete přejít z obrazovky Start na plochu Windows, proveďte jeden z následujících kroků:

- **•** Vyberte dlaždici plochy Windows na obrazovce Start.
- Stiskněte klávesy Windows  $\boxed{\blacksquare}$  + D.

Pokud chcete přejít z pracovní plochy na obrazovku Start, proveďte jeden z následujících kroků:

- Na panelu ovládacích tlačítek vyberte **Start I**.
- Stiskněte klávesy Windows  $\boxed{\blacksquare}$ .
- **•** Přesuňte kurzor do levého dolního rohu a poté vyberte tlačítko Start.

### **Obrazovka Start Plocha**

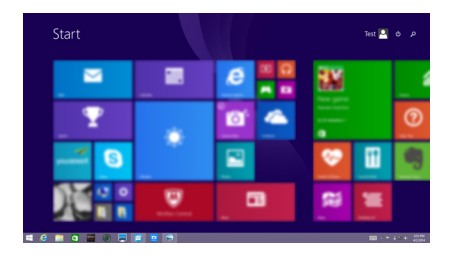

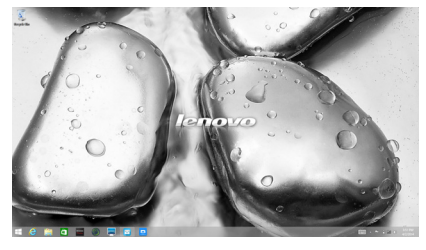

# <span id="page-18-0"></span> $\blacksquare$  Ovládací tlačítka -

**Ovládací tlačítka** jsou navigační tlačítka pro ovládání systému Windows® 8.1. Mezi ovládací tlačítka patří: Hledat, Sdílet, Start, Zařízení a Nastavení. **Panel ovládacích tlačítek** je nabídka obsahující ovládací tlačítka.

Pět ovládacích tlačítek nabízí nové a rychlejší způsoby, kterými lze provádět základní operace, a jsou vždy k dispozici bez ohledu na to, kterou aplikaci právě používáte.

Ovládací tlačítka můžete zobrazit provedením některého z následujících úkonů:

- **•** Přesuňte kurzor do pravého horního nebo pravého dolního rohu, dokud se nezobrazí panel ovládacích tlačítek.
- Stiskněte klávesy Windows  $\boxed{\blacksquare}$  + C.

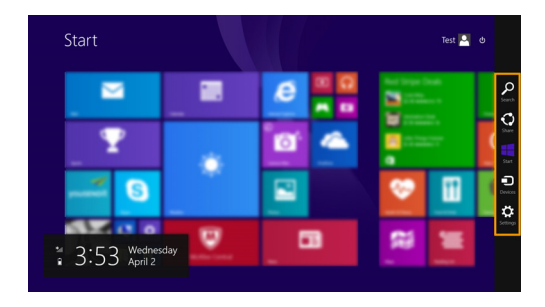

# **O** Ovládací tlačítko Hledat

Ovládací tlačítko **Hledat** je nový užitečný způsob, kterým můžete najít to, co hledáte, včetně nastavení, souborů, obrázků na webu, videí na webu atd.

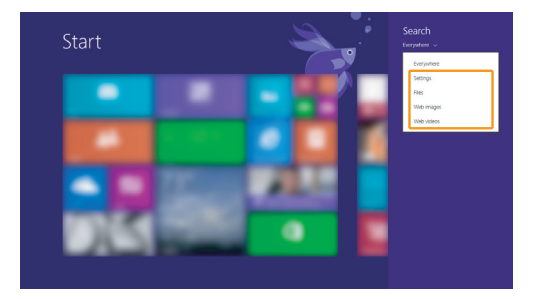

# **Ovládací tlačítko Sdílet**

Ovládací tlačítko **Sdílet** umožňuje odesílat odkazy, fotografie a další položky přátelům a do sociálních sítí bez toho, abyste opustili právě používanou aplikaci.

# **Ovládací tlačítko Start**

Ovládací tlačítko **Start** umožňuje rychlý přechod na obrazovku Start.

# **b** Ovládací tlačítko Zařízení

Ovládací tlačítko **Zařízení** umožňuje připojení a odeslání souborů do externích zařízení včetně herních zařízení, tiskáren a projektorů.

# *<b> Coládací tlačítko Nastavení*

Ovládací tlačítko **Nastavení** umožňuje provádět základní operace, jako je nastavení hlasitosti nebo vypnutí počítače. Pomocí ovládacího tlačítka **Nastavení** se také můžete dostat z plochy do části Ovládací panely.

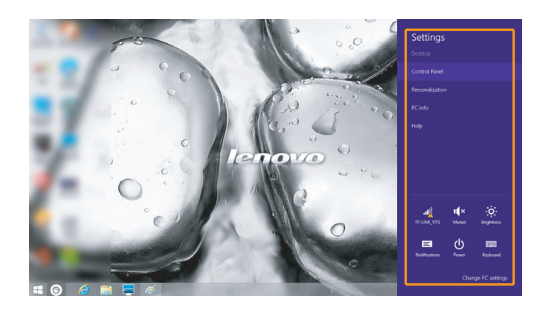

# <span id="page-20-0"></span>**Uvedení počítače do režimu spánku nebo jeho vypnutí**

Když skončíte práci s počítačem, můžete jej uvést do režimu spánku nebo jej vypnout.

**Uvedení počítače do režimu spánku**

Odcházíte-li od počítače na krátkou dobu, přepněte jej do tzv. režimu spánku. Když je počítač v režimu spánku, můžete jej rychle probudit a obnovit jeho využívání, přičemž se přeskočí proces startování.

Chcete-li počítač uvést do režimu spánku, proveďte některý z následujících úkonů:

- **•** Zavřete kryt displeje.
- **•** Stiskněte tlačítko napájení.
- **•** Otevřete ovládací tlačítka a poté vyberte položku **Nastavení** →

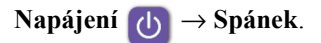

**Poznámka:** Než budete přemísťovat počítač, vyčkejte, dokud se kontrolka napájení nerozbliká (indikuje, že se počítač nachází v režimu spánku). Přemísťování počítače v době, kdy se pevný disk otáčí, může poškodit pevný disk a způsobit ztrátu dat.

Chcete-li počítač probudit, proveďte některý z následujících úkonů:

**•** Stiskněte jakékoli tlačítko na klávesnici.

**Poznámka:** Pokud se počítač po stisknutí libovolné klávesy na klávesnici nevzbudí, znamená to, že vstoupil do rozšířeného úsporného režimu.

**•** Stiskněte tlačítko napájení.

### **Vypnutí počítače**

Pokud se nechystáte počítač používat po delší dobu, vypněte jej. Chcete-li vypnout počítač, proveďte jeden z následujících kroků:

**•** Otevřete panel ovládacích tlačítek a vyberte položku **Nastavení** →

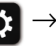

**Napájení** → **Vypnout**.

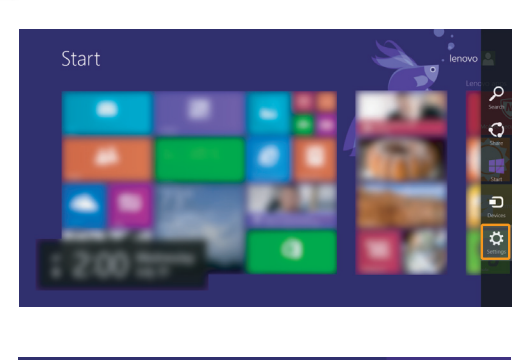

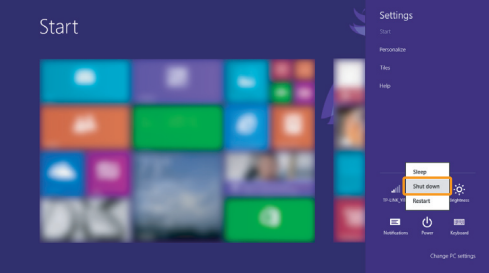

**•** Klepněte pravým tlačítkem na tlačítko Start v levém dolním rohu a vyberte položku **Vypnutí nebo odhlášení** → **Vypnout**.

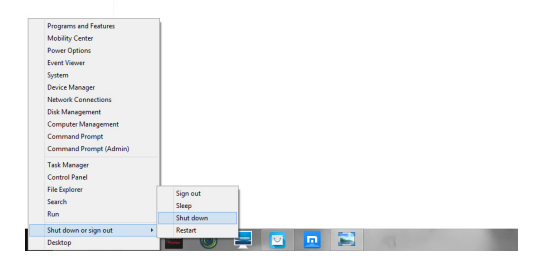

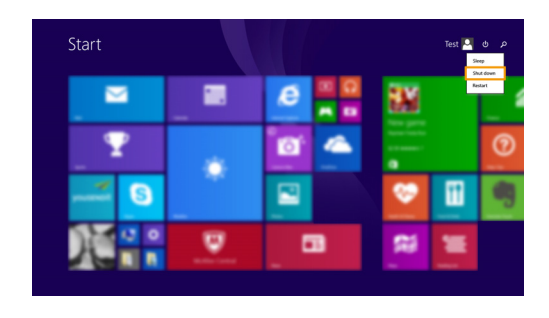

• Na obrazovce Start klepněte na **b** a vyberte položku **Vypnout**.

**Poznámka:** Tato operace závisí na individuálním nastavení systému BIOS konkrétního přístroje.

# <span id="page-23-0"></span>**D**uládání dotykové obrazovky-

Panel displeje přijímá vstupy jako tablet, s pomocí multidotykové obrazovky, nebo jako tradiční notebook pomocí klávesnice a touchpadu.

### **Pohyby pro multidotykovou obrazovku**

Dotykové obrazovky se můžete dotknout jedním či více prsty, pokud chcete provést různé činnosti.

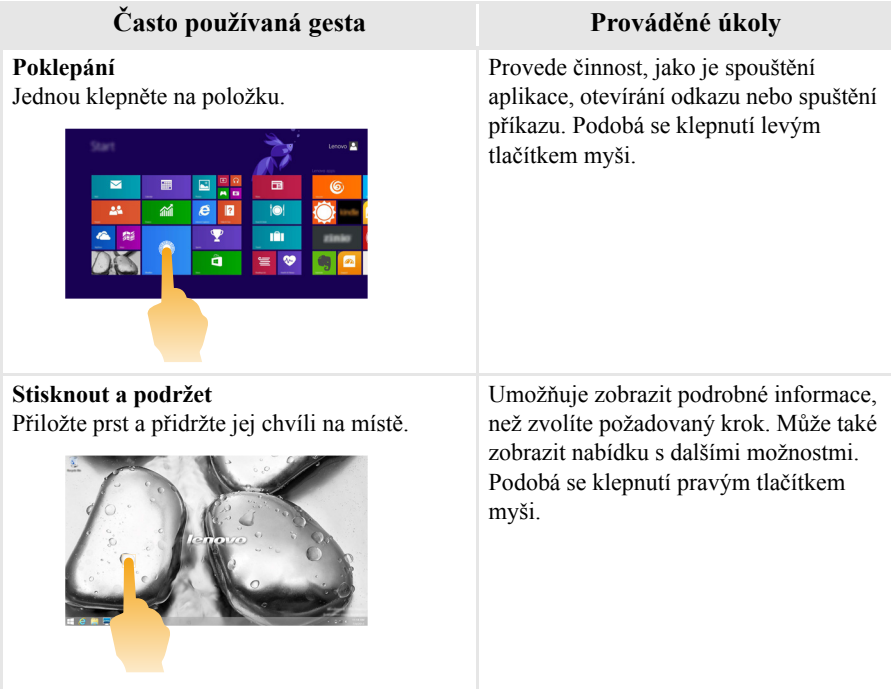

# (pokračování)

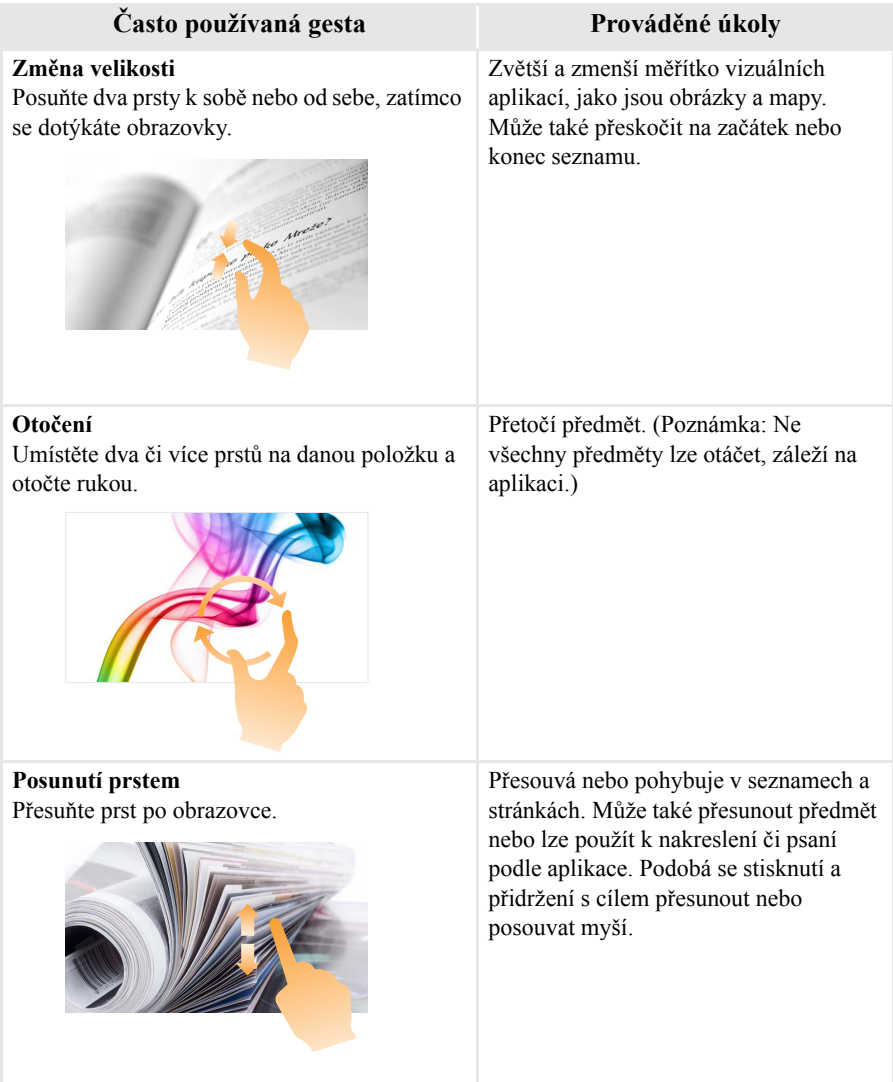

#### (pokračování)

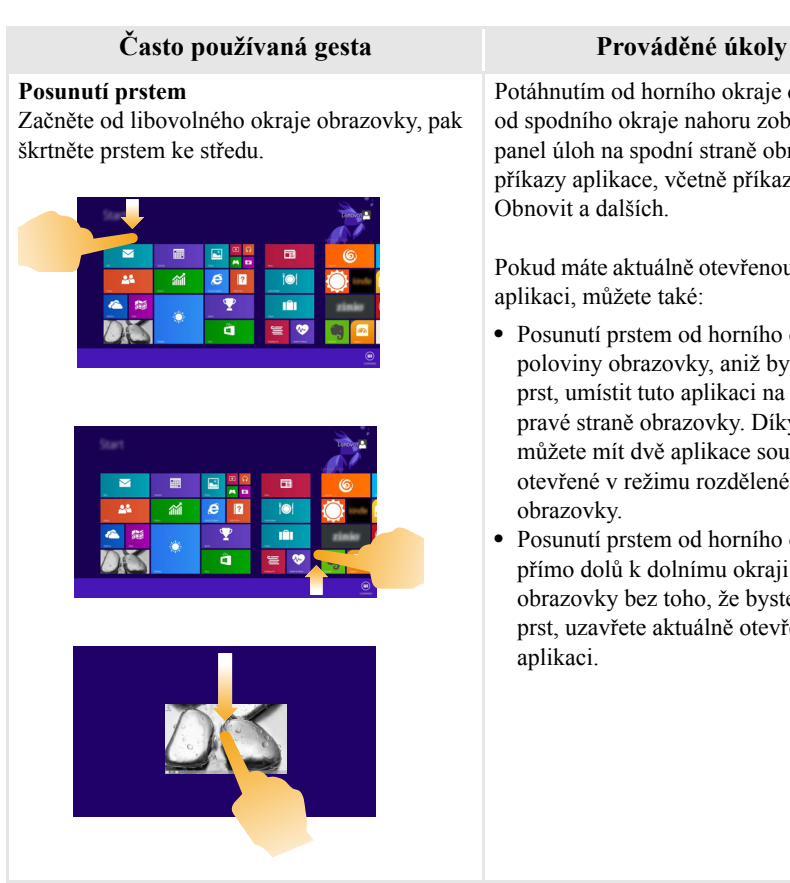

Potáhnutím od horního okraje dolů nebo od spodního okraje nahoru zobrazíte panel úloh na spodní straně obrazovky s příkazy aplikace, včetně příkazů Nový, Obnovit a dalších.

Pokud máte aktuálně otevřenou některou aplikaci, můžete také:

- **•** Posunutí prstem od horního okraje do poloviny obrazovky, aniž byste zvedli prst, umístit tuto aplikaci na levé nebo pravé straně obrazovky. Díky tomu můžete mít dvě aplikace současně otevřené v režimu rozdělené obrazovky.
- **•** Posunutí prstem od horního okraje přímo dolů k dolnímu okraji obrazovky bez toho, že byste zvedl prst, uzavřete aktuálně otevřenou aplikaci.

# (pokračování)

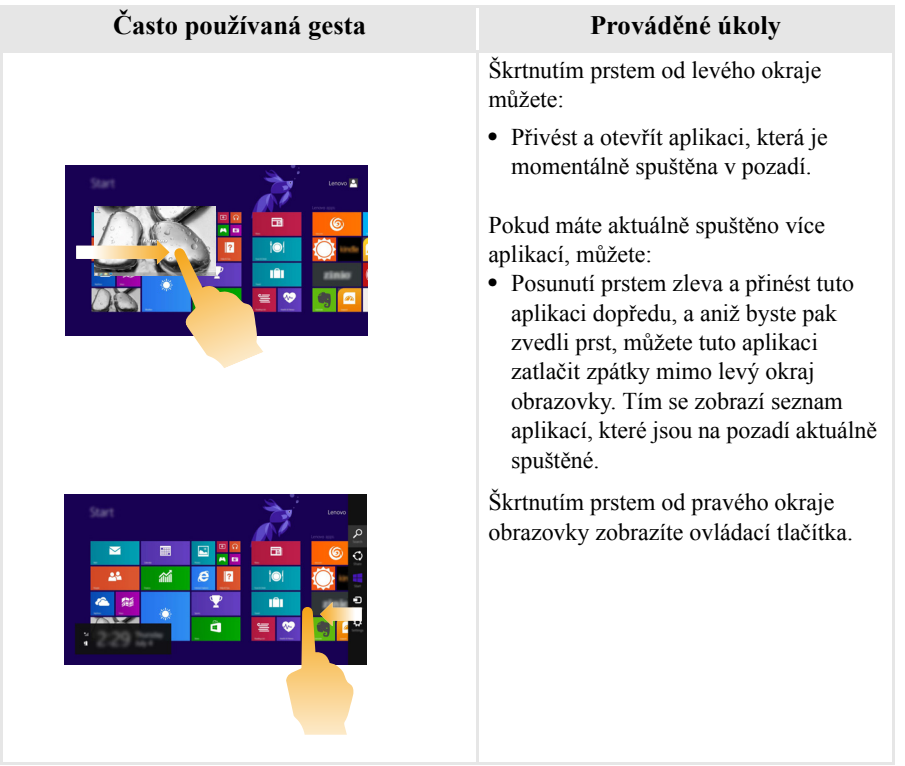

# <span id="page-27-0"></span>**• Připojení k bezdrátové síti**

# **Aktivace bezdrátového připojení**

Chcete-li aktivovat bezdrátové funkce, proveďte některý z následujících úkonů:

- Deaktivujte režim Letadlo stisknutím tlačítka <sup>+</sup>
- **•** Otevřete ovládací tlačítka a otevřete stránku konfigurace sítě vybráním položky

Nastavení **₹7** → <sub>na</sub> Potom přepněte přepínač režimu Letadlo na nastavení **vypnuto**.

# **Připojení k bezdrátové síti**

Po zapnutí bezdrátových funkcí počítač automaticky vyhledá dostupné bezdrátové sítě a zobrazí je v seznamu bezdrátových sítí. Pokud se chcete připojit k bezdrátové síti, klepněte na název sítě v seznamu a potom klepněte na možnost **Připojit**.

**Poznámka:** Některé sítě vyžadují pro připojení bezpečnostní klíč nebo heslo. Pokud se chcete připojit k takové síti, vyžádejte si bezpečnostní klíč nebo heslo od správce sítě nebo poskytovatele internetových služeb (ISP).

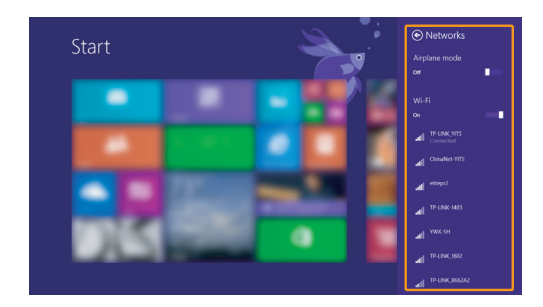

# <span id="page-28-0"></span> $\blacksquare$ Nápověda a podpora

Pokud máte problém s operačním systémem, podívejte se do sekce Nápověda a podpora systému Windows. Sekci Nápověda a podpora systému Windows můžete otevřít provedením některého z následujících úkonů:

**•** Vyberte ovládací tlačítko **Nastavení** a poté možnost **Nápověda**.

**•** Stiskněte klávesu **F1** nebo **Fn + F1** (v závislosti na rozvržení klávesnice). Soubor Nápověda a podpora systému Windows si můžete přečíst v počítači. Nápovědu a podporu můžete nalézt také online klepnutím na jeden ze dvou odkazů v části **Více k prozkoumání**.

**Poznámka:** Windows 8.1 nabízí také aplikaci **Nápověda+tipy**. Můžete ji nalézt na obrazovce Start a dozvědět se zde více informací o nových funkcích systému Windows 8.1.

# <span id="page-29-1"></span><span id="page-29-0"></span>**Kapitola 3. Systém Lenovo OneKey Recovery**

Systém Lenovo OneKey Recovery je software určený k zálohování a obnovení stavu počítače. Pomocí tohoto nástroje lze obnovit původní stav systémového oddílu v případě selhání systému. Dle potřeby můžete také vytvářet uživatelské zálohy pro snadné obnovení.

**Poznámky:**

- **•** Pokud je v počítači předinstalován jiný operační systém než systém Windows, systém OneKey Recovery není k dispozici.
- **•** Abyste mohli využívat funkce systému OneKey Recovery, pevný disk již ve výchozím stavu obsahuje skrytý oddíl, do kterého se ukládá zrcadlový obraz systému a soubory systému OneKey Recovery. Tento výchozí oddíl je z bezpečnostních důvodů skrytý, a proto je dostupné místo na disku menší, než je uvedená kapacita disku.

# **Zálohování systémového oddílu**

Systémový oddíl můžete zálohovat do souboru bitové kopie. Zálohování systémového oddílu:

**1** Stisknutím tlačítka Novo spusťte systém Lenovo OneKey Recovery.

#### 2 Spusťte **System Recovery (Obnovení systému)**.

3 Vyberte umístění pro zálohu a zahajte zálohování klepnutím na možnost **Next (Další)**.

#### **Poznámky:**

- **•** Zálohu můžete umístit na místní pevný disk nebo na externí úložiště.
- **•** Vyjímatelný pevný disk vyjměte dříve, než spustíte systém Lenovo OneKey Recovery. Jinak by mohlo dojít ke ztrátě dat na pevném disku.
- **•** Zálohování může chvíli trvat.
- **•** Zálohování je k dispozici pouze tehdy, když lze normálně spustit systém Windows.

### **Obnovení**

Systémový oddíl lze vrátit do původního stavu nebo do dříve vytvořeného bodu zálohy. Obnovení systémového oddílu:

1 Stisknutím tlačítka Novo spusťte systém Lenovo OneKey Recovery.

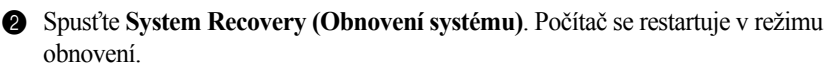

# **Kapitola 3. Systém Lenovo OneKey Recovery**

3 Vraťte systémový oddíl do původního stavu nebo do dříve vytvořeného bodu zálohy podle zobrazených pokynů.

#### **Poznámky:**

- **•** Proces obnovení je nevratný. Před zahájením obnovení zálohujte ze systémového oddílu veškerá data, která si chcete ponechat.
- **•** Proces obnovení může chvíli trvat. Proto by měl být počítač během obnovení připojen k napájecímu adaptéru.
- **•** Výše uvedené pokyny platí pro situaci, kdy lze normálně spustit systém Windows.

Pokud systém Windows nelze spustit, spusťte systém Lenovo OneKey Recovery následujícím způsobem:

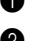

**1** Vypněte počítač.

2 Stiskněte tlačítko Novo. V části **Novo button menu (Nabídka tlačítka Novo)** vyberte položku **System Recovery (Obnovení systému)** a stiskněte Enter.

# <span id="page-31-1"></span><span id="page-31-0"></span>■■ Časté dotazy -

V této části naleznete časté dotazy roztříděné do kategorií.

# **Nalezení informací**

#### **Jaké bezpečnostní pokyny platí pro použití mého počítače?**

*Příručka s bezpečnostními a obecnými informacemi Lenovo* dodaná s počítačem obsahuje bezpečnostní upozornění k používání počítače. Přečtěte si ji a při používání počítače dodržujte všechny pokyny.

#### **Kde najdu hardwarové specifikace svého počítače?**

Hardwarová specifikace počítače se nachází na letácích dodaných s počítačem.

#### **Kde najdu informace o záruce?**

Informace o záruce na počítač, včetně záruční lhůty a typu záručních služeb, naleznete na letáku s omezenou zárukou společnosti Lenovo, který byl dodán s počítačem.

**Ovladače a předinstalovaný software**

### **Kde jsou instalační disky pro předinstalovaný software Lenovo (počítačový software)?**

S počítačem nebyly dodány instalační disky pro předinstalovaný software Lenovo. Pokud potřebujete předinstalovaný software přeinstalovat, můžete nalézt instalační program v oddílu C nebo D pevného disku. Pokud zde instalační program nenaleznete, stáhněte jej z webových stránek zákaznické podpory Lenovo.

#### **Kde najdu ovladače pro jednotlivá hardwarová zařízení svého počítače?**

Pokud je v počítači předinstalován operační systém Windows, společnost Lenovo uložila potřebné ovladače pro hardwarová zařízení do oddílu C nebo D pevného disku. Nejnovější ovladače zařízení si můžete také stáhnout z webových stránek zákaznické podpory Lenovo.

# **Systém Lenovo OneKey Recovery**

#### **Kde jsou disky pro obnovení?**

S počítačem nebyly dodány disky pro obnovení. Pokud chcete obnovit původní stav systému, použijte systém Lenovo OneKey Recovery.

#### **Co mohu dělat, pokud proces zálohování selhal?**

Pokud můžete zálohování spustit, ale v jeho průběhu dojde k chybě, postupujte takto:

**1** Ukončete všechny spuštěné programy a poté restartujte proces zálohování.

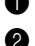

2 Zkontrolujte, zda není poškozené cílové médium. Vyberte jinou cestu a zkuste to znovu.

#### **Kdy je třeba obnovit systém do původního stavu z výroby?**

Tuto funkci použijte, když nelze spustit operační systém. Jestliže se v systémovém oddílu nacházejí kriticky důležitá data, před zahájením obnovení si je zálohujte.

### **Nástroj pro nastavení systému BIOS**

#### **Co je to Nástroj pro nastavení systému BIOS?**

Nástroj pro nastavení systému BIOS je software uložený v paměti ROM. Sděluje základní informace o počítači a nabízí možnosti pro nastavení zařízení pro spuštění počítače, zabezpečení, hardwarového režimu a dalších předvoleb.

#### **Jak mohu spustit Nástroj pro nastavení systému BIOS?**

Nástroj pro nastavení systému BIOS můžete spustit jedním z následujících způsobů:

- **•** Vypněte počítač. Stiskněte tlačítko Novo a potom vyberte možnost **BIOS Setup (Nastavení systému BIOS)**.
- **•** Stiskněte klávesy **Fn + F2** při spouštění počítače.

#### **Jak mohu změnit režim spuštění počítače?**

K dispozici jsou dva režimy spuštění počítače: **UEFI** a **Legacy Support (Podpora starších verzí)**. Pokud chcete změnit režim spuštění počítače, spusťte Nástroj pro nastavení systému BIOS a v nabídce režimu spuštění počítače nastavte možnost **UEFI** nebo **Legacy Support (Podpora starších verzí)**.

#### **Kdy je nutné změnit režim spuštění počítače?**

Výchozí režim spuštění počítače je režim **UEFI**. Pokud chcete do počítače nainstalovat starší operační systém Windows (operační systém vydaný před systémem Windows 8), musíte změnit režim spuštění počítače na možnost **Legacy Support (Podpora starších verzí)**. Pokud režim spuštění nezměníte, starší operační systém Windows nebude možné nainstalovat.

**Získání pomoci**

#### **Jak mohu kontaktovat středisko podpory zákazníků?**

Viz "Kapitola 3. Pomoc a servis" v *Příručce s bezpečnostními a obecnými informacemi Lenovo*.

# <span id="page-34-0"></span>**Řešení problémů - - - - - - - - - - - - - - - - - - - - - - - - - - - - - - - - - - - - - - - - - - - - - - - - - - - - - - - - - - - - - - - - - - - - - - - - - - - - - - - - - - - - -**

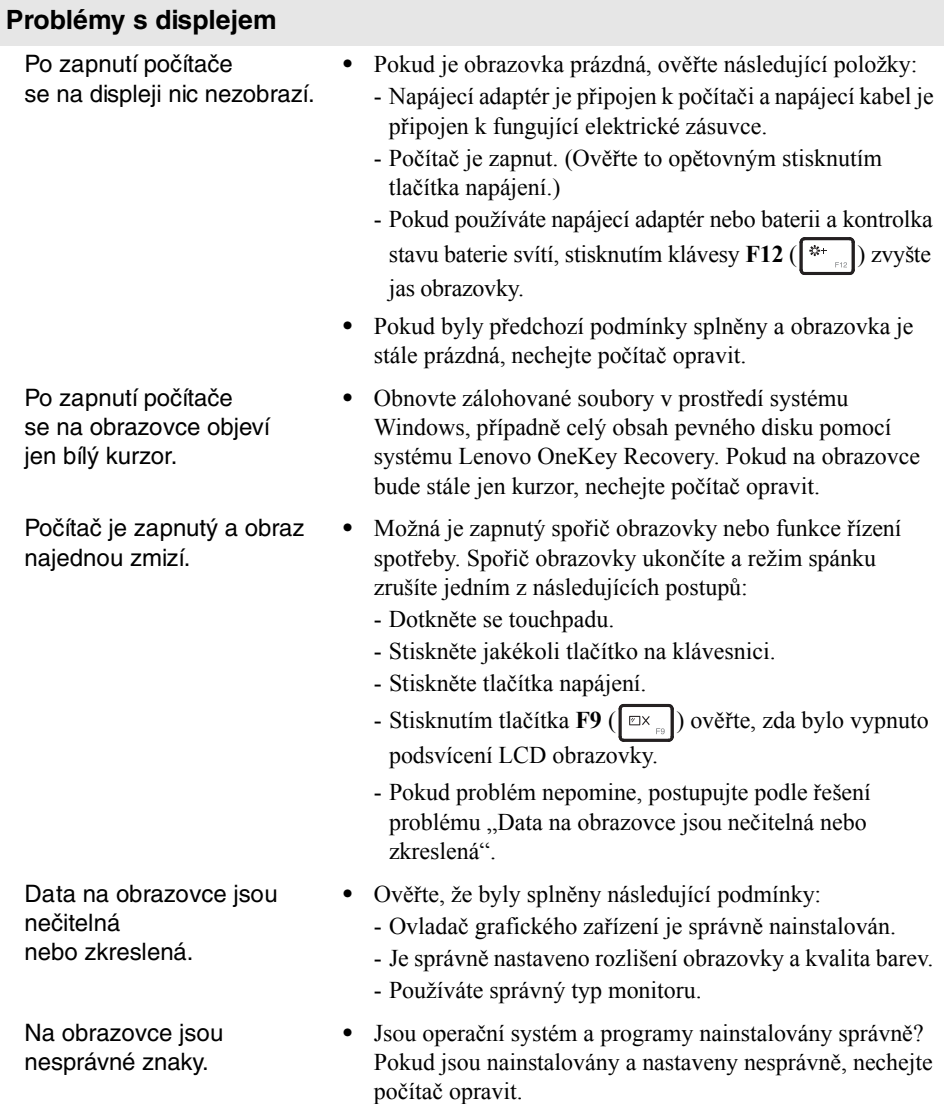

#### **Problémy s heslem systému BIOS**

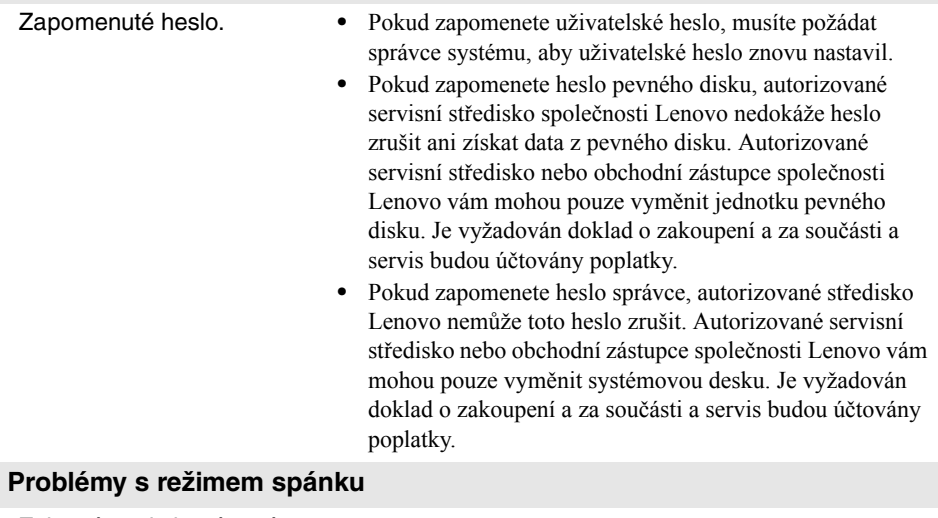

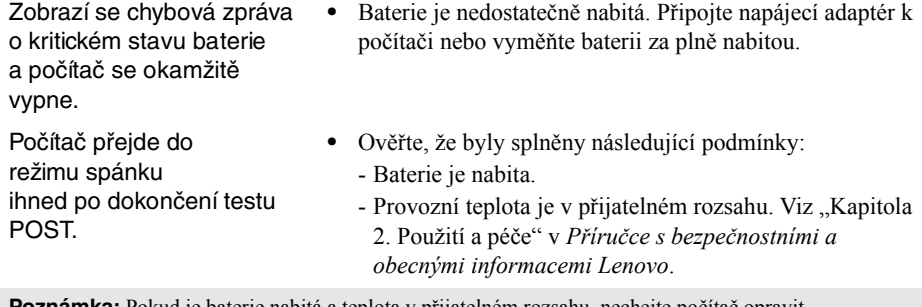

**Poznámka:** Pokud je baterie nabitá a teplota v přijatelném rozsahu, nechejte počítač opravit.

Počítač nelze obnovit z režimu spánku a počítač nefunguje.

- **•** Pokud se váš počítač nachází v režimu spánku, připojte k němu adaptér napájení a stiskněte jakoukoli klávesu nebo tlačítka napájení.
- **•** Pokud systém stále nelze obnovit z režimu spánku, přestal reagovat nebo jej nelze vypnout, počítač resetujte. Může dojít ke ztrátě neuložených dat. Počítač lze resetovat stisknutím a podržením tlačítka napájení minimálně po dobu 4 sekund.

#### **Problémy se zvukem**

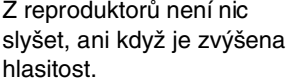

- **•** Ověřte, že byly splněny následující podmínky:
	- Funkce Ztlumit je vypnuta.

přetrvává, vyměňte baterii za novou.

- Nepoužívá se kombinovaný audio konektor.
- Reproduktor je vybrán jako zařízení pro přehrávání.

**•** Resetujte měřidlo baterie pomocí nástroje Lenovo Energy Management (Řízení spotřeby Lenovo). Pokud problém

#### **Problémy s baterií**

Počítač se vypíná předtím, než se na ukazateli stavu baterie zobrazí prázdná baterie. *-nebo-*Počítač stále pracuje i poté, co se na ukazateli stavu baterie zobrazí prázdná baterie. Počítač nefunguje s plně

nabitou baterií.

#### **•** Mohla se aktivovat ochrana přepětí v baterii. Resetujte ochranu vypnutím počítače na jednu minutu a potom počítač znovu zapněte.

#### **Problém s pevným diskem**

Pevný disk nefunguje. **•** V nabídce **Boot (Spuštění počítače)** Nástroje pro nastavení systému BIOS se ujistěte, že je pevný disk zahrnutý do seznamu **EFI**.

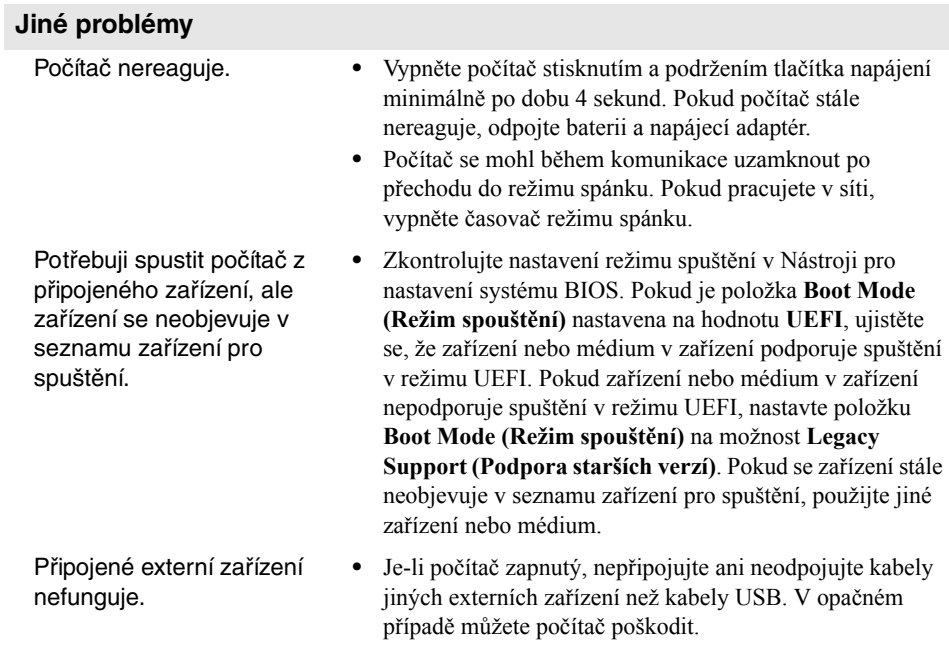

**•** Při použití externího zařízení s vysokou spotřebou energie, jako je optická jednotka USB, používejte externí napájecí adaptér. V opačném případě nebude možné zařízení rozpoznat nebo tím bude způsobeno vypnutí.

# <span id="page-38-0"></span>**Obchodní známky**

Následující termíny jsou ochranné známky nebo registrované obchodní značky společnosti Lenovo v České republice, jiných zemích nebo v ČR a zároveň v jiných zemích.

Lenovo OneKey

Microsoft a Windows jsou ochranné známky společnosti Microsoft Corporation ve Spojených státech amerických, jiných zemích nebo v USA a zároveň v jiných zemích.

Názvy dalších společností, výrobků nebo služeb mohou být ochrannými známkami nebo servisními známkami jiných společností.

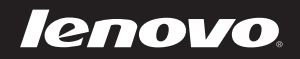